Schooljaar 2023/2024

# Starten op rsg Wiringherlant<br>met een device BYOD

 $\overline{D}$ 

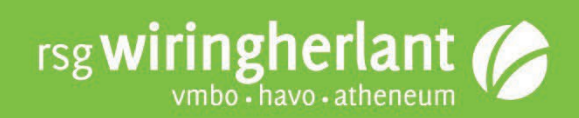

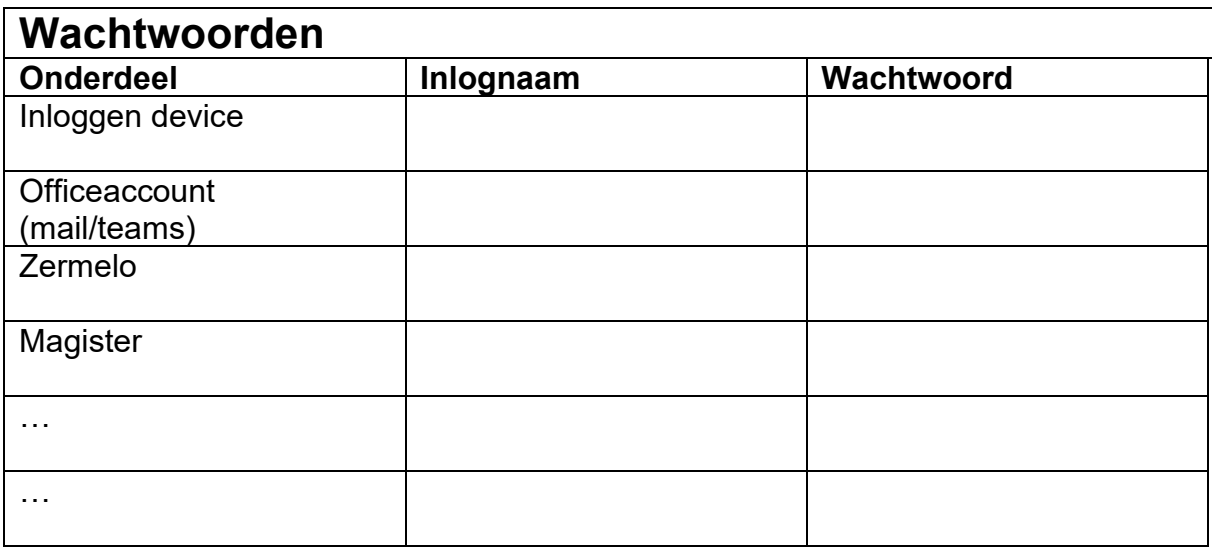

Versie juli 2023

rsg Wiringherlant [BYOD@wiringherlant.nl](mailto:BYOD@wiringherlant.nl) 

Beste leerlingen en ouders/verzorgers,

Welkom op rsg Wiringherlant. Dit jaar start uw kind met het gebruik van een (BYOD) device op onze school. In dit boekje leggen we uit, welke software we gebruiken op onze school en hoe u deze kunt installeren op het device.

De laatste hoofdstukken omvatten de afspraken met betrekking tot het gebruik van het device in de school; graag deze goed doornemen en eventueel bespreken thuis.

Het boekje is bedoeld voor de leerlingen die gebruik maken van een Windows laptop. Alle andere typen devices (zoals Apple devices) ondersteunen wij niet; expertise omtrent deze devices is binnen de school niet voldoende aanwezig.

Mocht u vragen hebben, dan kunt u een mail sturen naar: BYOD@wiringherlant.nl

# Inhoud

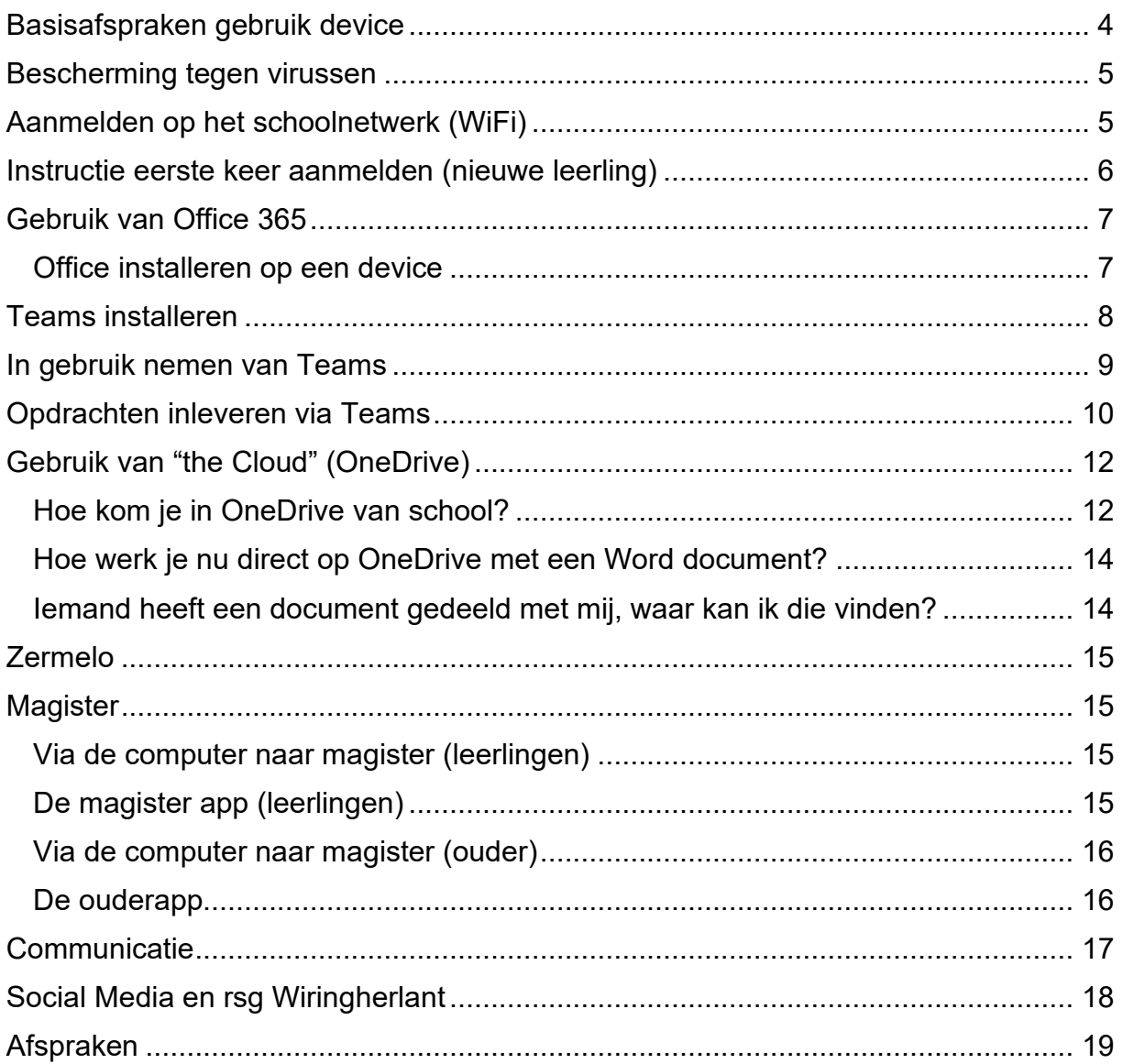

## <span id="page-3-0"></span>**Basisafspraken gebruik device**

Het gebruik van een eigen device binnen de school biedt ontzettend veel mogelijkheden en kan een positieve bijdrage leveren aan het leerklimaat binnen en buiten de school. Het gebruik hiervan brengt dan ook verantwoordelijkheden met zich mee die je als eigenaar dan ook zo goed als mogelijk probeert in te vullen.

Op rsg Wiringherlant hebben wij daarom een set basisafspraken waaraan een ieder, die een eigen device mee heeft, zich houdt. Verderop in het boekje staan aanvullende afspraken.

De basisafspraken zijn:

- Je hebt het device altijd **mee**;
- Je zorgt ervoor dat je device elke dag weer volledig **opgeladen** mee is, binnen de school zijn ook oplaadpunten (maar geen reserve laders), dus zorg ervoor dat je een oplader mee hebt indien nodig;
- Aan het **begin van de les** is je device **uit** en in je tas; de docent bepaalt tijdens de les of je device gebruikt mag worden en op welke wijze;
- Het **geluid** op jouw device staat altijd **uit**, tenzij de docent anders beslist, je zorgt ervoor dat je altijd **oortjes** (en eventueel een muis) bij je hebt;
- Als je eerder klaar bent in de les met werk dat opgegeven is, worden er alleen spelletjes en/of social media gebruikt als de docent daar **toestemming** voor geeft;
- Je zorgt dat je alle **apps** die nodig zijn op je device staan;
- Je bent verplicht om een **beveiligingscode** in te stellen;
- Je gaat zorgvuldig om met je device; als je LO hebt, berg je het device op in je **kluisje**;
- Je komt niet aan het device van een medeleerling(e) zonder zijn/ haar uitdrukkelijke **toestemming**;
- Het filmen en/of fotograferen met een device is alleen toegestaan met toestemming van de docent;
- Aan het eind van de les gaat het device uit en stop je deze in je tas, je loopt niet met je device in de hand door de gangen;
- Tijdens pauzes praat je met elkaar en gun je je ogen even rust, je device blijft bij voorkeur in je **tas**.

Indien je je niet aan de afspraken houdt, dan kan de device gedurende de les ingenomen worden door de docent.

## <span id="page-4-0"></span>**Bescherming tegen virussen**

Om de computer te beschermen tegen spyware, adware, malware, virussen en andere digitale bedreigingen moet je zelf een virusscanner aanschaffen. Dit kan bijvoorbeeld via Ziggo (Ziggo Safe Online), Norton of McAfee. Zorg ervoor dat deze altijd up-to-date is. Informeer bij je internetprovider voor meer informatie.

## <span id="page-4-1"></span>**Aanmelden op het schoolnetwerk (WiFi)**

Binnen het Wiringherlant kunnen de leerlingen gratis gebruik maken van het (draadloos) WiFi netwerk.

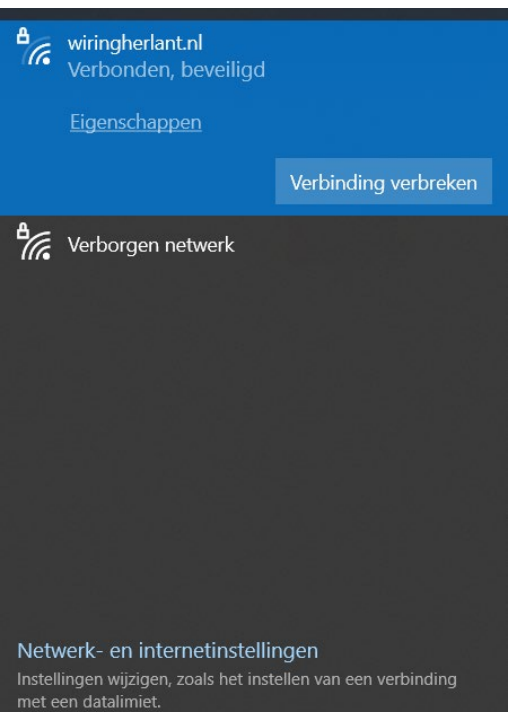

Maak nu verbinding met het draadloos netwerk wiringherlant.nl

**Dit kan alleen gedaan worden indien het device zich in de school bevindt.**

## <span id="page-5-0"></span>**Instructie eerste keer aanmelden (nieuwe leerling)**

Om van alle softwareproducten en de schoolmail gebruik te kunnen maken, moet de leerling zich aan melden in het netwerk. Leerlingen die al langer op school zitten, kunnen hun inlogcodes van vorig schooljaar blijven gebruiken en kunnen dit hoofdstuk verder overslaan.

Iedere leerling heeft aan het begin van het schooljaar een eigen leerling nummer gekregen. Deze vormt de basis voor het mailadres (met als toevoeging @wiringherlant.nl), de aanmelding in magister en de aanmelding in Zermelo.

#### **Hoe meld je je aan voor je mail?**

Start een internetbrowser op en tik in de adresbalk: [https://outlook.office365.com](https://outlook.office365.com/)

Op het aanmeldscherm voer je de volgende gegevens in: Gebruikersnaam: ["leerlingnummer"@wiringherlant.nl](mailto:) Wachtwoord: 0000XX!! (jouw postcode, voorbeeld: 1741HX!! En let op 2 hoofdletters en 2 uitroeptekens)

## **Aangeraden wordt om direct je wachtwoord te wijzigen.**

## **Hoe wijzig je het wachtwoord?**

Je zit nu in het officestartscherm. [\(https://outlook.office365.com\)](https://outlook.office365.com/) Klik rechtsboven op je initialen en kies voor:

#### *Account weergeven*

Klik vervolgens links op: *wachtwoord*

Hier tik je eerst je oude wachtwoord in en dan tweemaal een nieuw zelf bedacht wachtwoord.

Het wachtwoord moet wel voldoen aan de volgende eisen:

- 1. Er moet minimaal één Hoofdletter inzitten
- 2. Er moet minimaal één kleine letter inzitten
- 3. Er moet minimaal één bijzonder teken inzitten (1, !, @)
- 4. Er mogen geen eigen voornaam of achternaam inzitten
- 5. Het wachtwoord moet ten minste 8 tekens bevatten

Noteer het nieuwe wachtwoord op bladzijde 2 van het boekje.

*Mocht je onverhoopt je wachtwoord niet meer weten, dan kan systeembeheer voor jou een nieuw wachtwoord aanmaken. Let op, hier zijn kosten aan verbonden!*

# <span id="page-6-0"></span>**Gebruik van Office 365**

Iedere leerling krijgt gratis de beschikking over het Officepakket van Microsoft tijdens de schoolperiode op Wiringherlant. Je hoeft dus zelf het Officepakket niet aan te schaffen.

Dit Office 365 pakket kan op meerdere computers/devices geïnstalleerd worden; op de manier zoals hieronder wordt beschreven.

#### <span id="page-6-1"></span>**Office installeren op een device**

Ga via de website: [www.wiringherlant.nl](http://www.wiringherlant.nl/) direct naar Office door op de 'Office 365' balk te klikken. Je start nu in de mail applicatie.

- Klik bovenaan in de mail op de 9 puntjes

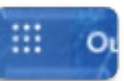

- Klik op Microsoft 365

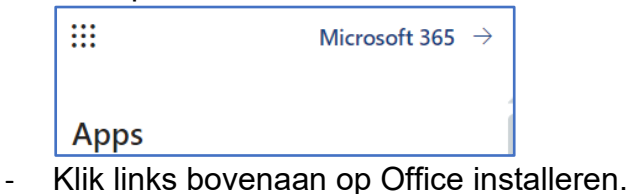

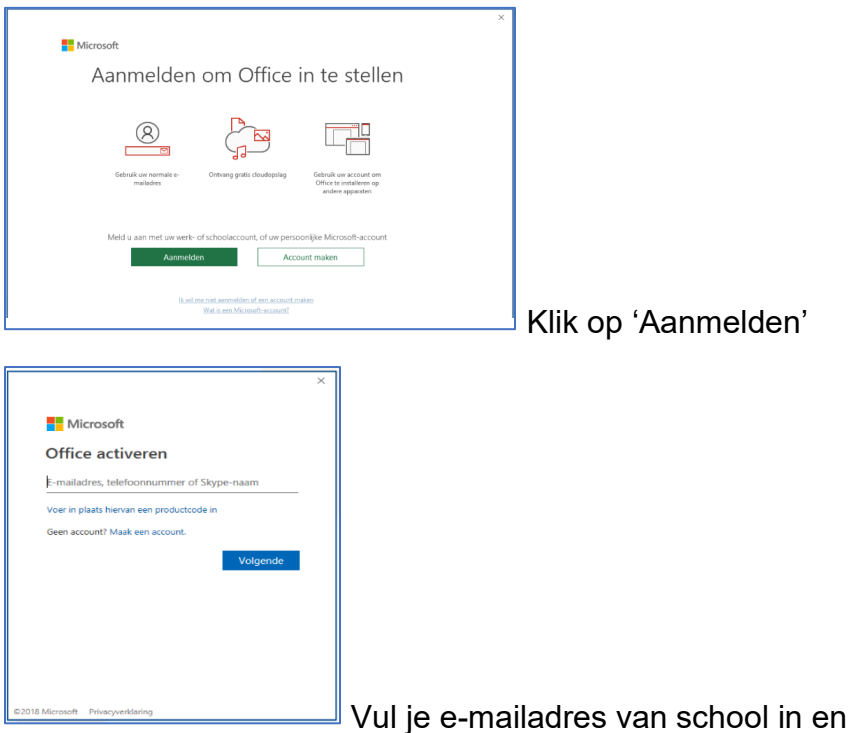

Voer het (eigen gemaakte) wachtwoord in van bladzijde 2.

Office is nu klaar om gebruikt te worden.

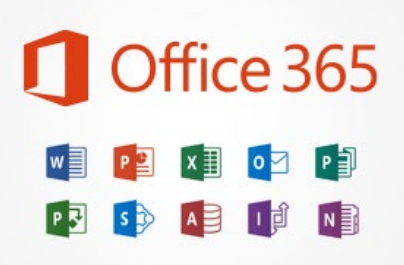

klik op 'volgende'

# <span id="page-7-0"></span>**Teams installeren**

Deze applicatie werd met name tijdens de "lockdowns" van 2020 en 2021 veelvoudig gebruikt om te communiceren met de leerlingen en om de lessen online te verzorgen.

Deze applicatie is niet meer weg te denken in ons onderwijs; we blijven deze applicatie dus graag gebruiken en zal dus ook geïnstalleerd moeten worden door de leerlingen.

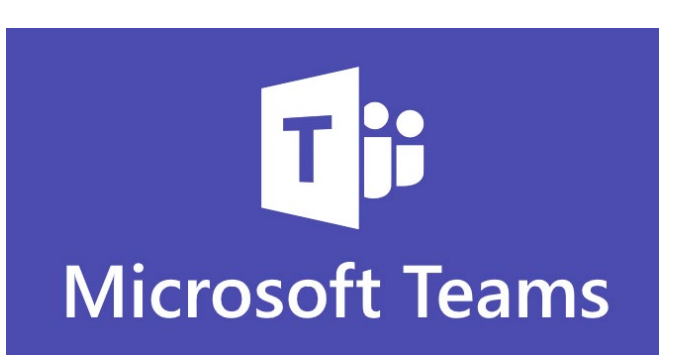

Teams is geen onderdeel van het standaard Office 365 pakket en moet apart (gratis) geïnstalleerd worden.

- Ga naar https://www.microsoft.com/nl-nl/microsoft-teams/download-app
- Download Teams voor de desktop (laptop)

Microsoft Teams is ook toegankelijk via de browser (internet). Echter zijn de functies en mogelijkheden beperkt en werkt Teams via deze manier een stuk minder snel. Wij adviseren daarom om de app te downloaden.

## **Tip**

De app Teams is (gratis) te downloaden op een mobiele telefoon via de Play Store of App Store.

We adviseren de leerlingen om dit te doen om de informele communicatie via teams te vergemakkelijken.

(Ook hier log je in met ["leerlingnummer"@wiringherlant.nl](http://mailto/) en het wachtwoord van bladzijde 2)

## <span id="page-8-0"></span>**In gebruik nemen van Teams**

Bij het inloggen in Teams ziet de leerling een aantal tegels:

#### **Mentortegel**

Deze tegel wordt door de mentor van de leerling beheerd.

#### **Diverse tegels van docenten per vak**

De leerlingen krijgen voor ieder vak een tegel te zien. Deze tegel wordt beheerd door de docent van dit vak en wordt gebruikt om lesmateriaal te delen, hier worden opdrachten in uitgezet en worden eventuele studiewijzers en andere documentatie gedeeld.

#### **Diverse tegels van projecten**

Ook is het mogelijk dat je toegevoegd wordt aan een projecttegel. Dit kan zijn voor vakoverstijgende lessen, workshops, profielwerkstukken of LoopBaanOriëntatie (LOB).

Naast de tegels zijn er de opties: agenda en Chat.

#### **De chatfunctie**

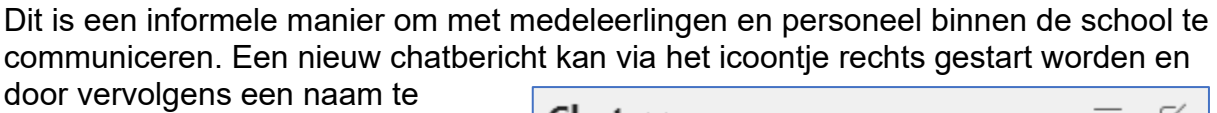

kiezen.

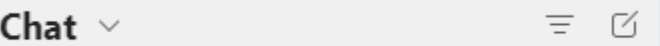

Je kunt alleen met anderen die ook een Wiringherlant account hebben communiceren.

#### **Agenda**

Onder deze knop is te zien of er digitale afspraken gemaakt zijn. Afspraken waarvoor je een uitnodiging in de schoolmail ontvangen hebt, staan hier ook vermeld. Het is ook mogelijk om zelf een digitale meeting aan te maken door op nieuwe vergadering te klikken.

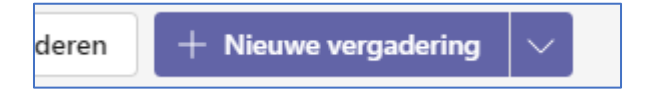

Controleer regelmatig of hier items staan!

## <span id="page-9-0"></span>**Opdrachten inleveren via Teams**

Het zal voorkomen dat docenten opdrachten opgeven via Teams. Deze opdrachten zijn in Teams op twee manieren te vinden.

## **Hoe vind ik een opdracht?**

1. Door middel van het aanklikken van het kopje 'Opdrachten' in de linker kolom in Teams.

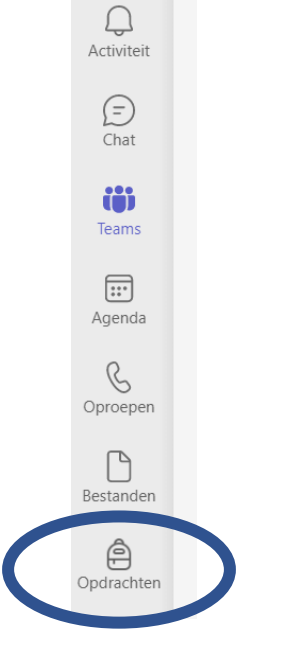

2. Door middel van naar het betreffende Team (bijvoorbeeld B2MNS) te gaan en in het Team te klikken op het kopje 'opdrachten' in de linker balk. Het voordeel van deze manier van naar een opdracht gaan is dat alleen de opdrachten van het betreffende vak tevoorschijn komen, en niet van alle vakken.

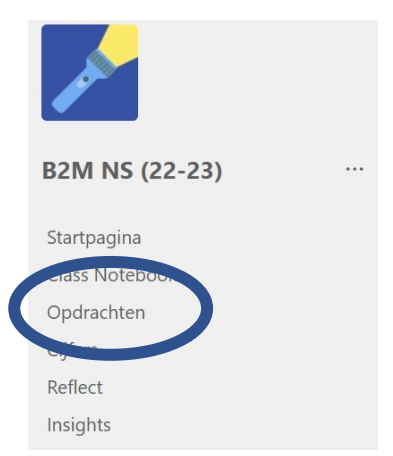

## **Hoe lever ik een opdracht in?**

Het maken en inleveren van een opdracht kan via twee manieren verlopen.

1. Je levert zelf een document (bijvoorbeeld: Word, PowerPoint of PDF) in. Dit bestand moet je dan eerst uploaden in de opdracht. Vervolgens moet je op inleveren klikken. Doe je dit niet, dan kan de docent jouw opdracht niet zien!

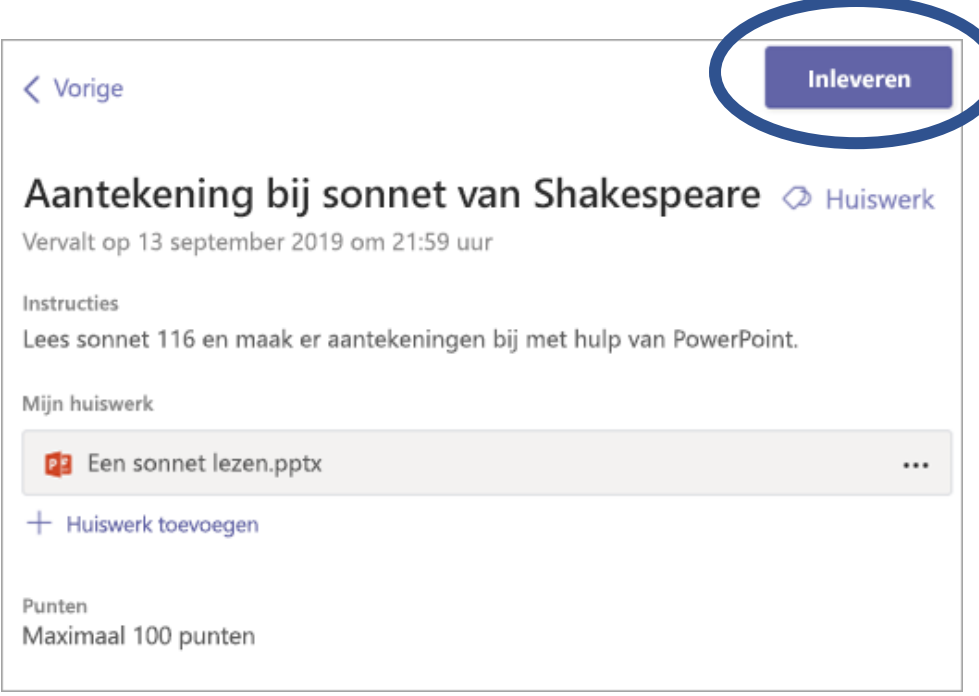

2. Je bewerkt/schrijft in een document dat de docent bij de opdracht heeft gezet. Dit is een persoonlijk document dat alleen zichtbaar is voor de docent en jijzelf. Je kunt na het bewerken van het document het document sluiten en dan op inleveren klikken.

# <span id="page-11-0"></span>**Gebruik van "the Cloud" (OneDrive)**

Normaal gesproken gebruik je de harde schijf van je computer om documenten in op te slaan. Het nadeel is dan wel dat de data alleen lokaal bereikbaar is en dat hier geen back-up van gemaakt wordt (tenzij je dat zelf doet). Het is handig om in plaats daarvan "in the Cloud" te werken.

Iedere leerling krijgt toegang tot een deel van de Cloud van school, deze heet OneDrive. Dit is een persoonlijke drive waar niemand anders in kan komen. In OneDrive kunnen alle documenten opgeslagen worden waar aan gewerkt wordt en kunnen de documenten gemakkelijk met andere personen binnen in de organisatie gedeeld worden als dat nodig is.

We adviseren om GEEN gebruik te maken van Dropbox of Google Drive, omdat het delen van deze inhoud voor problemen kan zorgen. Ook maakt de school geen backup van deze online diensten!

#### <span id="page-11-1"></span>**Hoe kom je in OneDrive van school?**

Je gaat naar de mail van Office 365 en je opent (via de negen puntjes linksboven) het programma OneDrive.

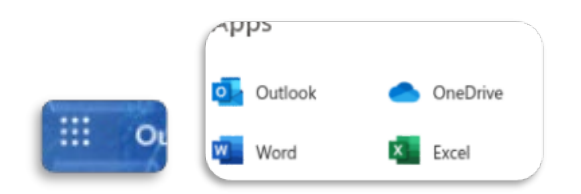

Hier kom je in je persoonlijke OneDrive terecht.

Tips:

- Gebruik een mappen structuur; bijvoorbeeld per vak één map voorzien van een jaartal.
- Zorg ervoor dat iedere document dat je maakt een unieke naam krijgt waarmee je je product dus ook snel kunt terugvinden.
- Deel nooit zonder reden en duidelijk doel documenten/bestanden.

## **Hoe deel je een document in OneDrive?**

Je kunt een enkel document of een map delen met iemand, maar hoe doe je dat?

Je ziet de map die je wilt delen.

.<br>Verslag AK 凤

Beweeg over de drie puntjes rechts van de tekst. Je ziet een keuzemenu. Kies "delen"

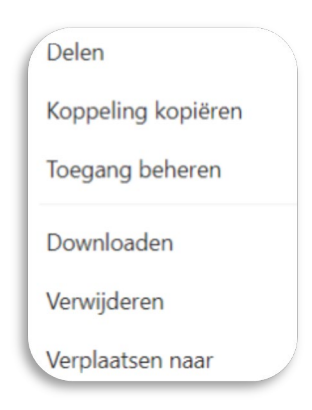

## Je krijgt het volgende menu:

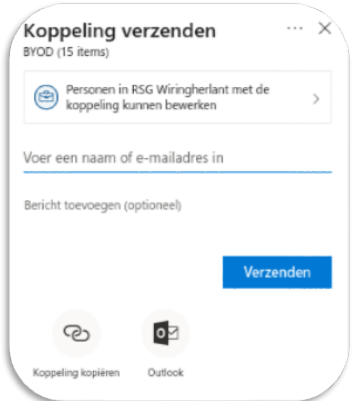

Hier voer je de mailadressen in. (let op, dit werkt alleen binnen de organisatie!) De uitgenodigde personen kunnen automatisch de documenten bewerken die je deelt in de map.

Wil je niet dat de ontvanger kan bewerken? Klik dan op:

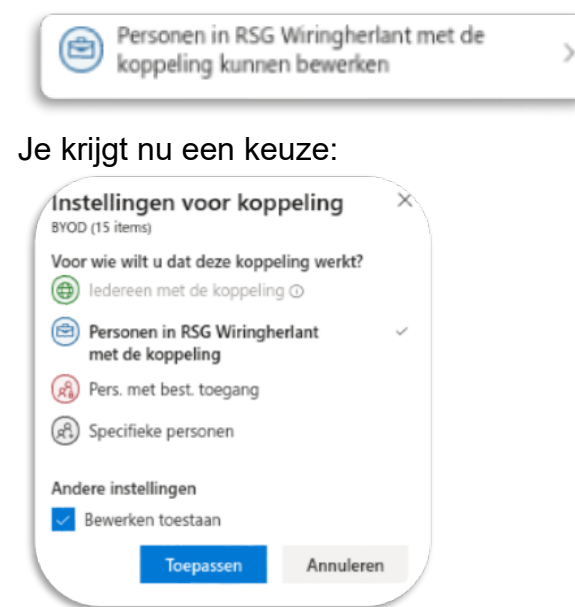

Klik het vinkje onderaan uit.

Nu kunnen de personen wel de documenten lezen, maar niet bewerken.

## <span id="page-13-0"></span>**Hoe werk je nu direct op OneDrive met een Word document?**

Er zijn een aantal opties:

- 1. Je start op je computer het programma Word
- 2. Je start via Office 365 het programma Word
- 3. Je start via OneDrive een Word document

### 1. Je start op je computer het programma Word.

Voordat je begint met werken in het document, sla je het lege document op (en geeft hem dus een goede naam) waarbij je kiest voor de optie: Onedrive rsg Wiringherlant. Je kunt het document ook tijdelijk opslaan op de desktop en vervolgens de file naar OneDrive slepen of uploaden in de goede map van OneDrive.

## 2. Je start via Office 365 het programma Word

Je werkt nu ook in Word online.

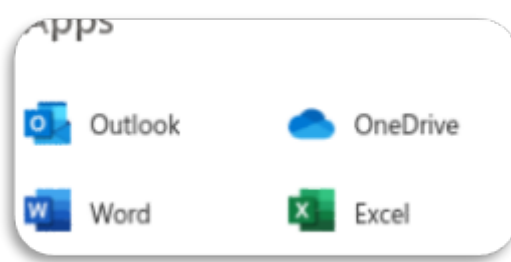

#### Klik op het icoontie "Word"

Je kiest vervolgens op opslaan (zoals je normaal ook een Word document opslaat) en je kiest een locatie op de Onedrive. Kies ook een naam, anders heet je document "documentXXX"

## 3. Je start via OneDrive het programma Word

Klik in je OneDrive op een map waar je je document wilt hebben. Klik op de NIEUW bovenaan. Kies dan "Word document". De locatie van het document is nu al bepaald en je kunt aan het werk. Denk er ook hier aan om je document een naam te geven, anders heet je document "documentXXX"

## <span id="page-13-1"></span>**Iemand heeft een document gedeeld met mij, waar kan ik die vinden?**

Je krijgt een mailtje als je uitgenodigd bent om een bestand of map te bekijken. Je kunt natuurlijk die mailtjes bewaren, maar er is een makkelijkere manier om het bestand te benaderen (zeker als je niet alle mailties wilt

doorspitten op zoek naar die ene koppeling).

Ga naar OneDrive. Links zie je een menu:

Hier zie je de optie "gedeeld". Hieronder vind je alle mappen en documenten die met jou gedeeld zijn. Ook kun je in dit menu zien waar je recent aan gewerkt hebt (heel handig als je per ongeluk een document ergens anders hebt opgeslagen dan bedoeld).

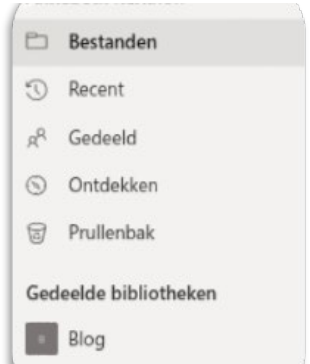

# <span id="page-14-0"></span>**Zermelo**

Zermelo wordt gebruikt voor de profielkeuze of pakketkeuze, maar ook voor bijvoorbeeld het inschrijven voor de workshops (leerjaar 1)

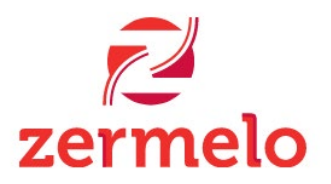

Geadviseerd wordt om de portal te gebruiken via Google Chrome. Zermelo kan geopend worden via de website van Wiringherlant (of via [https://wiringherlant.zportal.nl/\)](https://wiringherlant.zportal.nl/)

Voer de gebruikersnaam in (leerlingnummer). Het wachtwoord heeft de leerling via het schoolmail-account gekregen. Schrijf dit wachtwoord op aan de binnenkant van de kaft.

*(Wachtwoord vergeten? Klik op de rode regel eronder en maak zelf een nieuw wachtwoord aan)* 

Meer informatie over de Zermelo instellingen en installaties is te vinden op: <https://support.zermelo.nl/guides>

## <span id="page-14-1"></span>**Magister**

Magister wordt gebruikt voor de cijfers die de leerling behaald gedurende het jaar. Ook is hier het huiswerk in te zien dat de docent opgeeft per les.

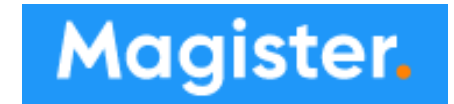

In gebruik nemen van magister:

## <span id="page-14-2"></span>**Via de computer naar magister (leerlingen)**

Open Google Chrome en ga naar [www.wiringherlant.nl](http://www.wiringherlant.nl/) Klik op magister

Vul de gebruikersnaam (leerlingnummer) in en klik op doorgaan. Het wachtwoord staat in de inlogbrief die de leerling heeft ontvangen. Schrijf dit wachtwoord op in de kaft van dit boekje.

## <span id="page-14-3"></span>**De magister app (leerlingen)**

De leerlingen kunnen ook de app installeren op hun telefoon.

- 1. Ga naar Play Store, App Store of Microsoft Store en download de app (Magister-leerling en ouder)
- 2. Installeer de app op je telefoon
- 3. Kies de juiste school: RSG Wiringherlant
- 4. Vul de gebruikersnaam (leerlingnummer) in en klik op doorgaan.
- <span id="page-14-4"></span>5. Vul het wachtwoord in

## **Via de computer naar magister (ouder)**

Open Google Chrome en ga naar [www.wiringherlant.nl](http://www.wiringherlant.nl/) Klik op magister

Vul de gebruikersnaam (ontvangen van de school) in en klik op doorgaan. Het wachtwoord staat in de inlogbrief die u heeft ontvangen.

### <span id="page-15-0"></span>**De ouderapp**

Als ouder kunt u ook dezelfde app gebruiken.

- 1. Ga naar Play Store, App Store of Microsoft Store en download de app (Magister-leerling en ouder)
- 2. Installeer de app op uw telefoon
- 3. Kies de juiste school: RSG Wiringherlant
- 4. Vul de gebruikersnaam (ouder) in en klik op doorgaan.
- 5. Vul het wachtwoord in

Let op: Het ouderportaal van magister heeft andere functionaliteiten dan de magisterapp van de leerlingen! Zo kunt u een ziekmelding plaatsen van uw kind of berichten ontvangen die alleen voor ouders bestemd is.

Meer informatie is te vinden op: [https://www.magister.nl/voor-iedereen/leerlingen-en](https://www.magister.nl/voor-iedereen/leerlingen-en-ouders/)[ouders/](https://www.magister.nl/voor-iedereen/leerlingen-en-ouders/) 

# <span id="page-16-0"></span>**Communicatie**

Soms is het handig om een docent een bericht te kunnen sturen of kan een docent bijvoorbeeld een persoonlijke reminder aan jou sturen. Tegenwoordig zijn er enorm veel kanalen om dit te kunnen doen en willen we dit graag in goede banen leiden. Want niets in frustrerender dan een bericht sturen naar iemand om vervolgens geen antwoord te krijgen!

Daarom hebben we de volgende afspraken gemaakt met elkaar:

De communicatie tussen leerlingen en docenten kan op twee manieren plaatsvinden:

- 1. Formeel: via de mail
	- Dit gebruik je om bijvoorbeeld afspraken te maken voor het inhalen van een toets, of om een afspraak te maken voor een gesprek met de docent. Je sluit je mail dan af met je naam en je klas zodat een docent goed kan zien met wie de docent te maken heeft.
- 2. Informeel: via de Privé chat van Teams. Dit kanaal is niet bedoeld om afspraken te maken, maar om korte vragen te kunnen stellen. Ook lever je geen producten in via dit kanaal, maar doe je dat formeel via de mail of via het product wat de docent heeft aangegeven. We houden ook de informele communicatie netjes!
- 3. Informatie workshops/sportdagen/examens enz.: via Magister

Een aantal zaken worden als mededelingen met jullie gedeeld via berichten in magister. Dit zijn mededelingen als ziekmeldingen van docenten (als je het eerste lesuur les van de betreffende docent zou hebben gehad) of zaken rondom examens en toetsweken. Het gaat hier alleen om mededelingen, je hoeft deze enkel en alleen te lezen.

Alle andere communicatieprogramma's en apps (zoals Whatsapp en Telegram) worden niet gebruikt als kanaal om te communiceren tussen docent en leerling. Dit is namelijk in strijd met de AVG-regelgeving.

De communicatie tussen ouder(s)/verzorgers en het personeel verloopt uitsluitend via e-mail (bij voorkeur alleen met de mentor en anders deze graag in de cc meenemen). In de mail kan ook een terugbelverzoek gedaan worden.

*Let op: Magister heeft ook een mail/berichtenservice, maar wordt door de leerlingen van onze school niet gebruikt.*

# <span id="page-17-0"></span>**Social Media en rsg Wiringherlant**

Mediawijsheid is tegenwoordig steeds belangrijker. In de mentorlessen wordt dit ook besproken. Belangrijk is dat je weet hoe wij met elkaar omgaan op Social Media, zowel binnen als buiten de school.

Wat is er nu belangrijk hierin?

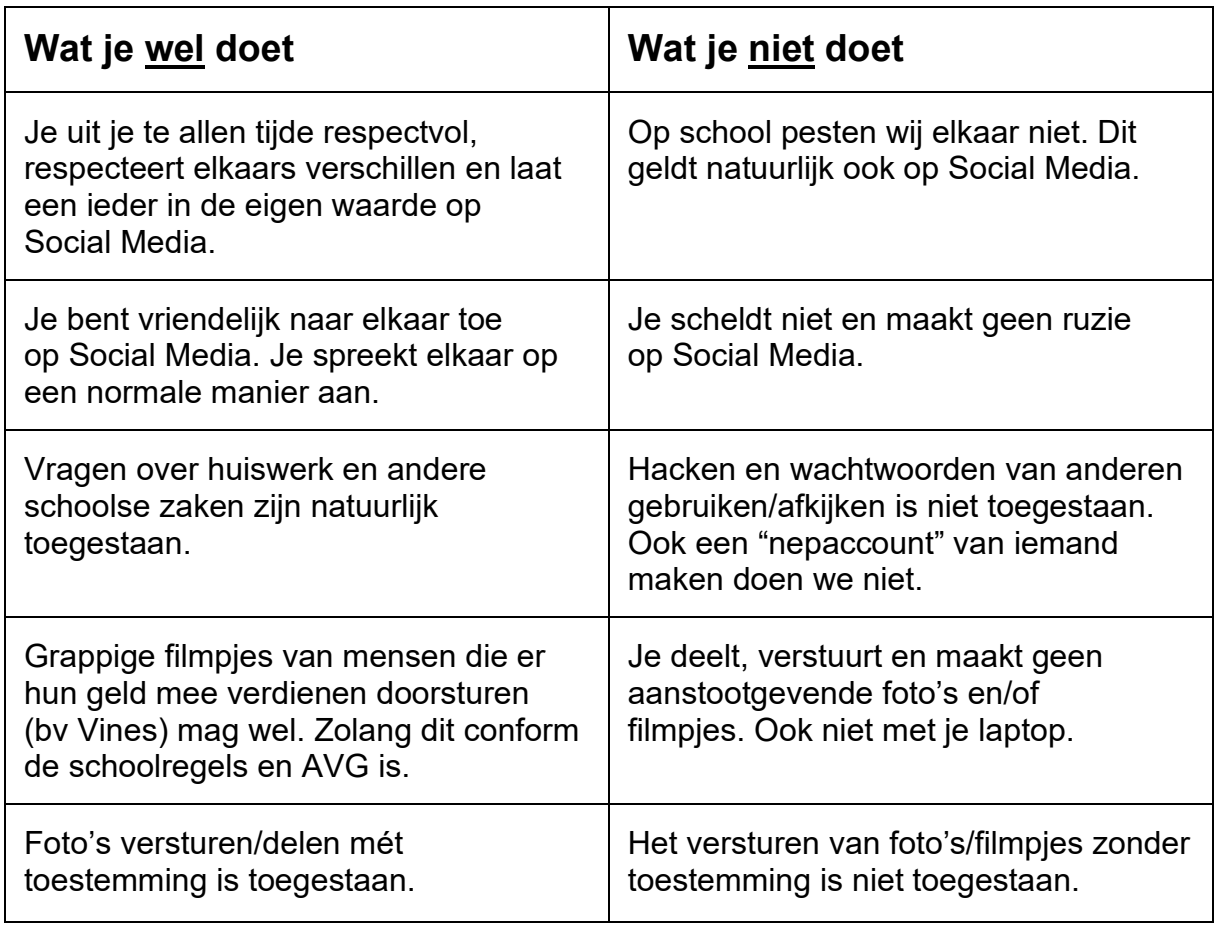

# <span id="page-18-0"></span>**Afspraken**

Dit reglement is van toepassing op alle aan rsg Wiringherlant ingeschreven leerlingen en alle aan de school verbonden organen en personeelsleden, onafhankelijk van de plaats waar zij hun sociale media gebruiken: voor het gebruik van mobiele telefoons en andere devices en sociale media op school en in de klas, maar ook in het mediagebruik in het algemeen buiten de school.

- 1. We behandelen elkaar netjes en met respect, en laten iedereen in zijn/haar waarde. Daarom pesten, kwetsen, stalken, bedreigen en beschadigen we elkaar niet en houden wij rekening met elkaars verschillen.
- 2. Iedereen is zelf verantwoordelijk voor zijn/haar handelen op het internet en wat hij/zij zelf plaatst op sociale media, en kan daarop aangesproken worden. Ook het doorsturen en/of herplaatsen zijn handelingen waar je op aangesproken kunt worden.
- 3. Zorg dat je weet hoe de sociale media werken voordat je ze gebruikt, zorg dat de instellingen goed staan en je niet meer informatie deelt dan je wilt. Alles wat wordt gecommuniceerd via internet en sociale media, blijft nog lang vindbaar.
- 4. Bij het gebruik van internet en sociale media houden we rekening met de naam van de school en iedereen die daarbij betrokken is zoals leerlingen, docenten, onderwijsondersteunend personeel, ouders en bedrijven gelieerd aan rsg Wiringherlant.
- 5. We helpen elkaar om goed en verstandig met sociale media om te gaan en we spreken elkaar daarop aan. Als dat niet lukt, dan ga je daarmee naar je mentor.
- 6. Of, wanneer en hoe een device (mobiele telefoon, laptop, tablet ,…) wordt gebruikt in de klas of tijdens andere schoolactiviteiten, wordt bepaald door de docent, die daarvoor vooraf toestemming moet hebben gegeven. Tijdens examens, toetsen, overhoringen en proefwerken is een device (mobiele telefoon, laptop, tablet ,…) niet toegestaan, tenzij anders bepaald door de schoolleiding.
- 7. We respecteren elkaars privacy. Bij het gebruik van internet en sociale media wordt daarom geen informatie, foto's of video's verspreid over anderen, wanneer zij daar geen toestemming voor hebben gegeven, of wanneer zij daar negatieve gevolgen van kunnen ondervinden.
- 8. Internet en sociale media worden alleen gebruikt voor acceptabele doeleinden. Het is daarom niet toegestaan om op school:
	- a. sites te bezoeken of informatie te downloaden en te verspreiden die pornografisch, racistisch, discriminerend, beledigend of aanstootgevend zijn:
	- b. te hacken en ongeoorloofd toegang te krijgen tot niet-openbare sites of programma's;
	- c. informatie, foto's of video's te delen waarvan duidelijk is dat die niet bedoeld is om verder te verspreiden;
	- d. wachtwoorden te achterhalen en/of door te geven;
- e. verzonnen berichten te versturen of een fictieve naam gebruiken als afzender;
- f. iemand lastig te vallen, te achtervolgen of te 'flamen'.
- 9. Als er gebruikt wordt gemaakt van het netwerk van de school, dan mag dat de kwaliteit van het (draadloze) netwerk niet in gevaar brengen of schade aan personen of instellingen veroorzaken. Het hacken, overmatig downloaden of overbelasten van het netwerk is natuurlijk verboden.
- 10.Als er geconstateerd wordt dat de afspraken niet worden nageleefd, wordt dit eerst met de betrokkene besproken. Bij een ernstige overtreding kan de directie van rsg Wiringherlant besluiten een maatregel op te leggen, die kan bestaan uit het in beslag nemen van het device, het uitsluiten van toegang tot het netwerk van de school, het geven van een disciplinaire maatregel (straf) of in het uiterste geval het schorsen of verwijderen van de leerling van school. Hierbij wordt er altijd contact opgenomen met de ouders van de leerling. Daarnaast kan de directie contact opnemen met de politie indien er sprake is van een strafbaar feit.